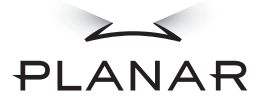

# **PX1910M LCD Monitor**

# **USER'S GUIDE**

www.planar.com

# **Table of Contents**

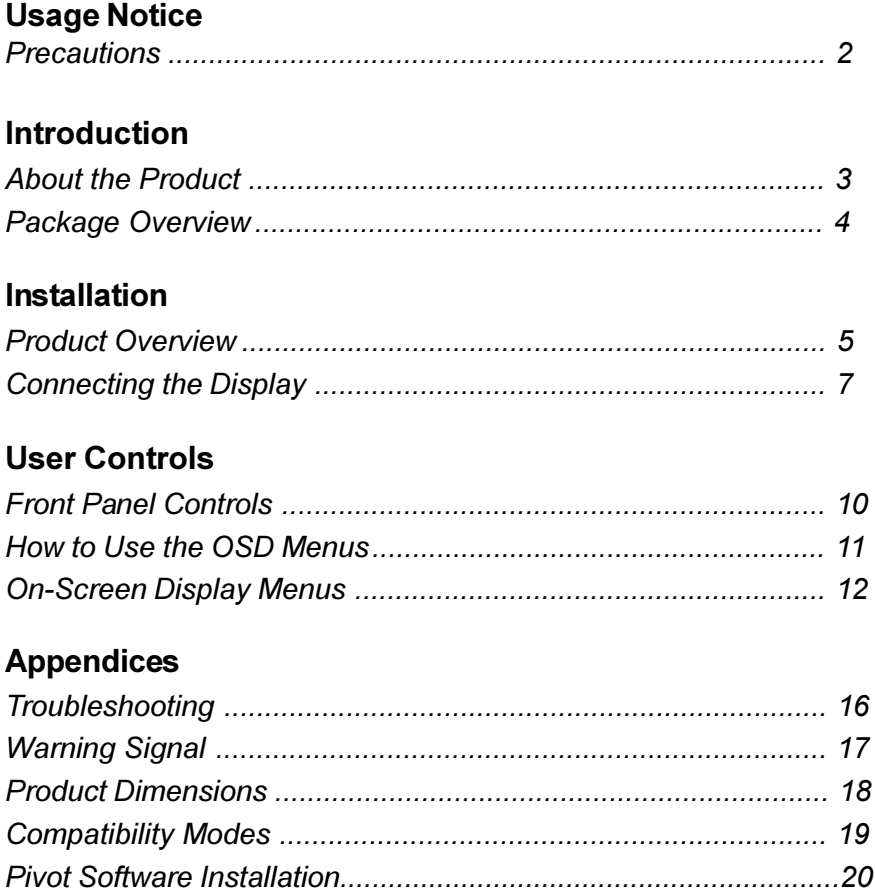

# Usage Notice

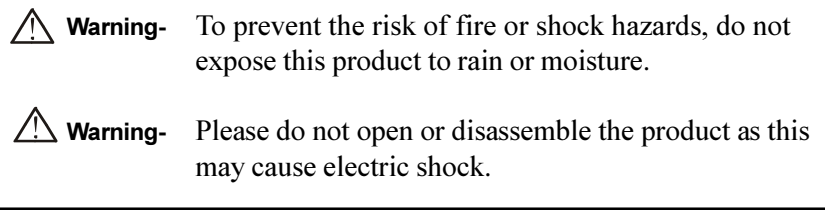

# **Precautions**

Follow all warnings, precautions and maintenance as recommended in this user's manual to maximize the life of your unit.

#### Do:

- □ Turn off the product before cleaning.
- $\Box$  Use only a dry soft cloth or clean room wiper when cleaning the LCD panel surface.
- $\Box$  Use a soft cloth moistened with mild detergent to clean the display housing.
- □ Use only high quality and safety approved AC/DC power adapter.
- $\Box$  Disconnect the power plug from AC outlet if the product is not used for a long period of time.

#### $Don't'$

- $\Box$  Do not touch the LCD panel surface with sharp or hard objects.
- □ Do not use abrasive cleaners, waxes or solvents for your cleaning.
- $\Box$  Do not operate the product under the following conditions:
	- Extremely hot, cold or humid environment.
	- Areas susceptible to excessive dust and dirt.
	- Near any appliance generating a strong magnetic field.
	- Place in direct sunlight.

# Introduction

# About the Product

Having a 19" flat panel screen with an active matrix, thin-film transistor (TFT) liquid crystal display (LCD) , this product also demonstrates following outstanding features:

- □ Analog and Digital signal input
- □ Active matrix TFT LCD technology
- $\Box$  1280 x 1024 addressable pixels
- □ 19" diagonal screen size
- $\Box$  31.5 ~ 80 kHz horizontal scan
- $\Box$  56 ~ 75 Hz refresh rate
- q VESA wall mountable
- □ Auto-adjustment
- □ Multilingual OSD user controls
- $\Box$  Adjustment stand design brings users the conveniences for easy storage and VESA Mounting applications
- □ VESA DPMS power saving
- □ Kensington lock capability

# **Package Overview**

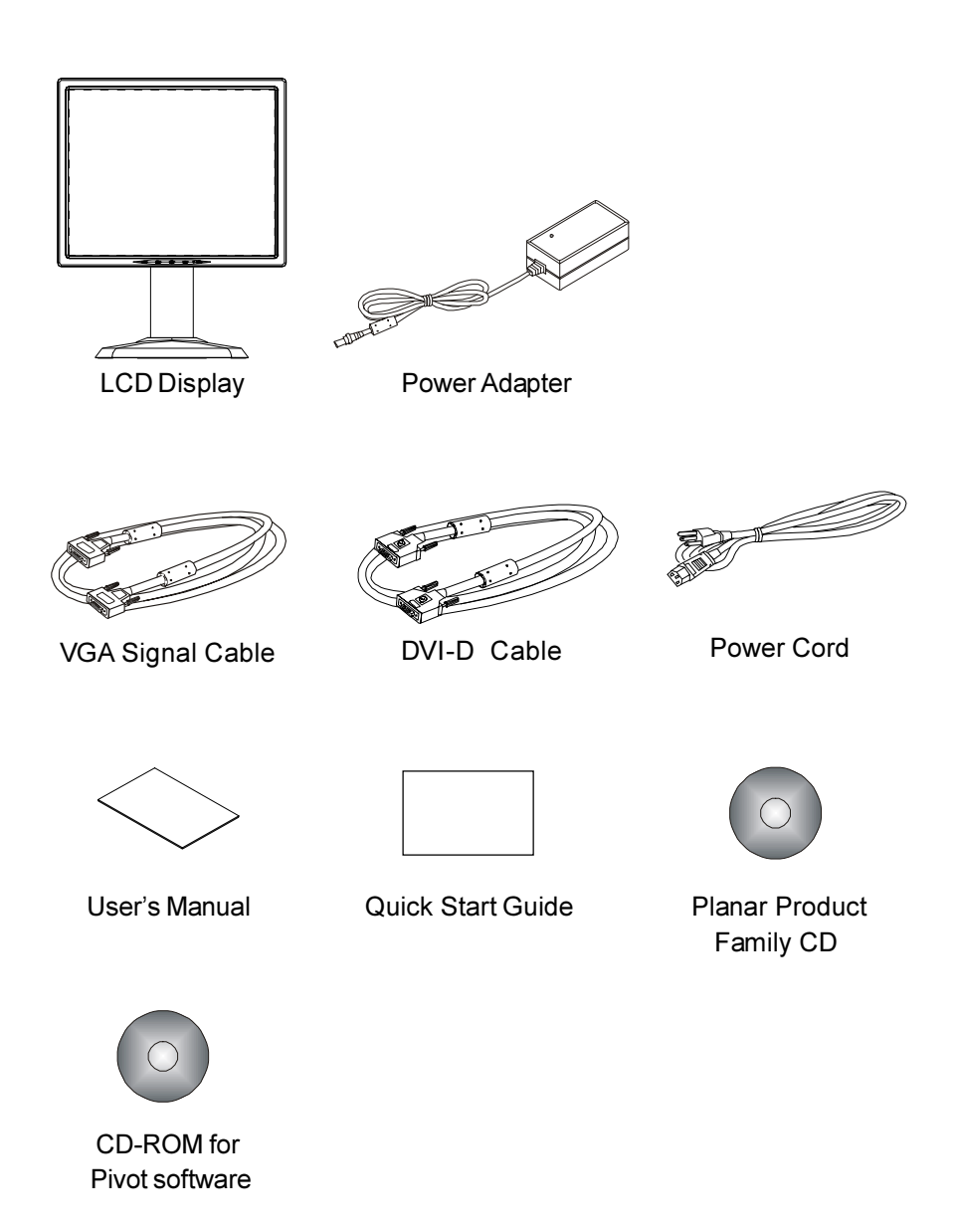

Installation

# Product Overview

## ◆ Front View

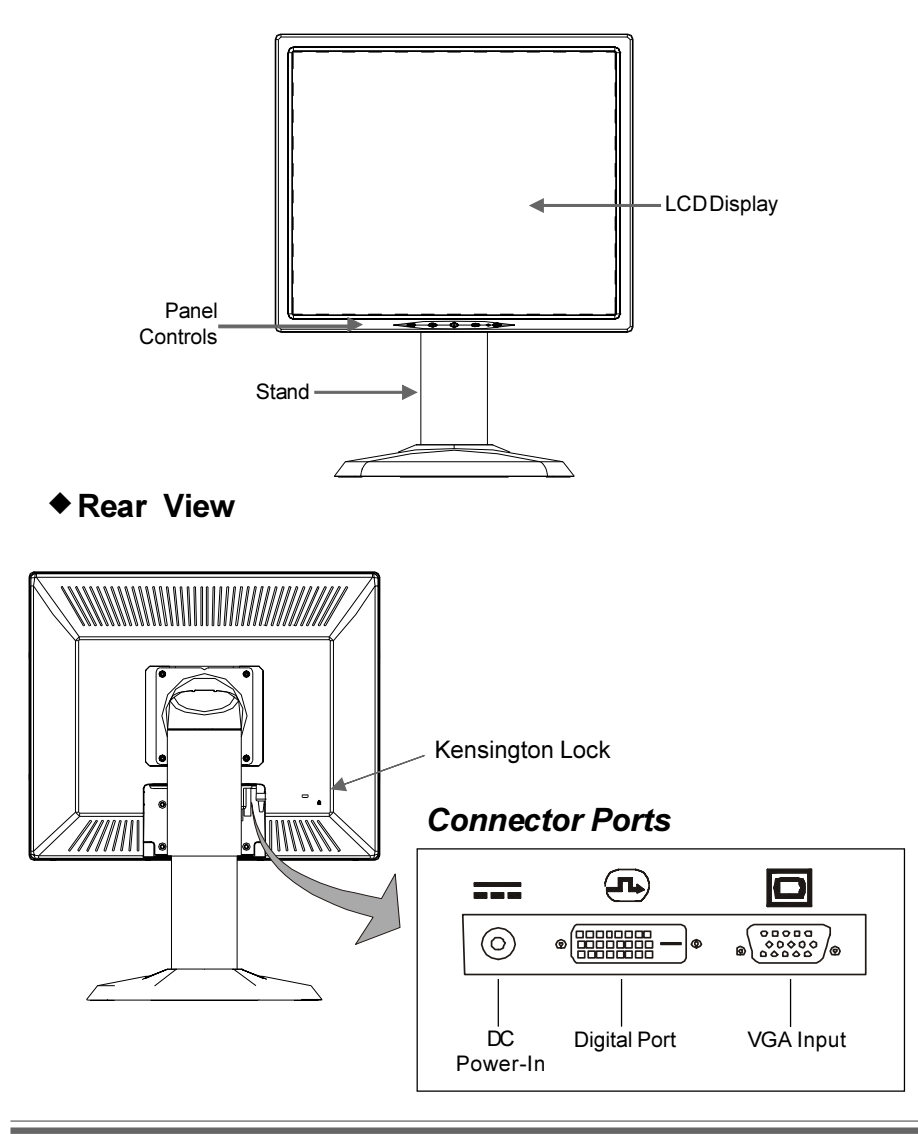

# VESA Mount on your monitor

This monitor conforms to the VESA Flat Panel Mounting Physical Mounting Interface Standard which defines a physical mounting interface for flat panel monitors, and corresponding standards for flat panel monitor mounting devices, such as wall and table arms.The VESA mounting interface is located on the back of your monitor.

To mount the monitor on a swing arm or other mounting fixture, followthe instruction included with the mounting fixture to be used.

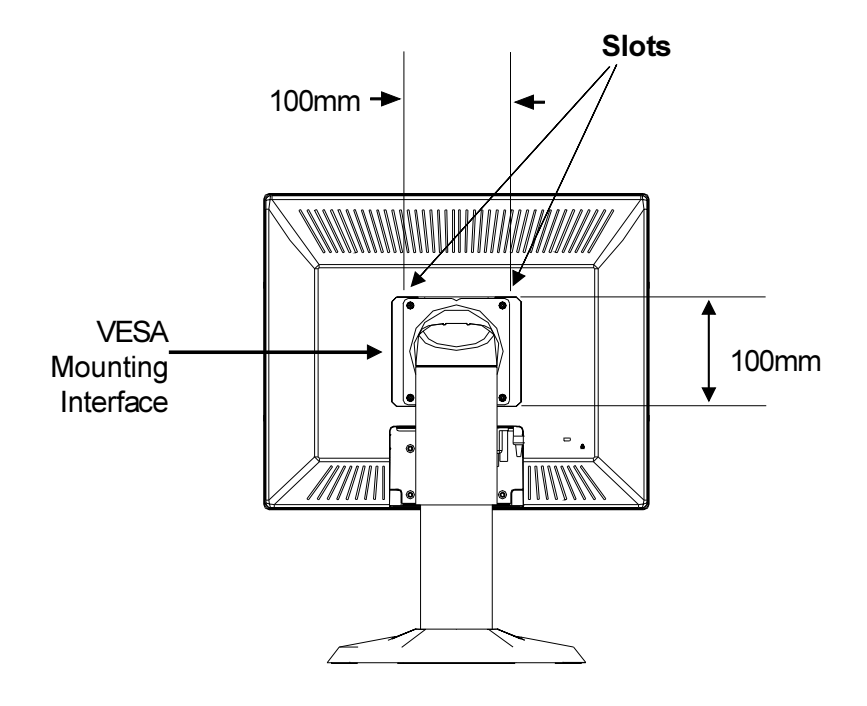

#### $\setminus$  Warning!

Please must select the proper screws! The depth from plastic back cover to the bottom of the screw hole is 8mm. The spec is M4 screw.

# **Connecting the Display (Figure 8.1)**

To setup this display, please refer to the following figure and procedures.

- 1. Be sure all equipments are off.
- 2. Connect the DC power cord to the power connector; plug one end of the AC power cord into the power adapter, and then the other end into an electrical outlet( $\bullet$ ).
- 3. Connect the VGA signal cable from display VGA input connector to the 15-pin connector of your host computer and tighten the screws( $\bullet$ ).
- 4. For the PC with DVI digital output: Connect the DVI signal cable to the connector of the display card in your computer; connect the other side to the DVI-D input port of your display. Tighten the screws( $\bullet$ ).
- 5. Turn on your computer and display.

Note: To ensure the LCD display can work well with your computer, please configure the display mode of your graphic card to make it less than or equal to 1280 x 1024 resolution and make sure timing of the display mode is compatible with the LCD display. We have listed the "Compatibility Modes" of this LCD display in appendices for your reference.

# Figure 8.1

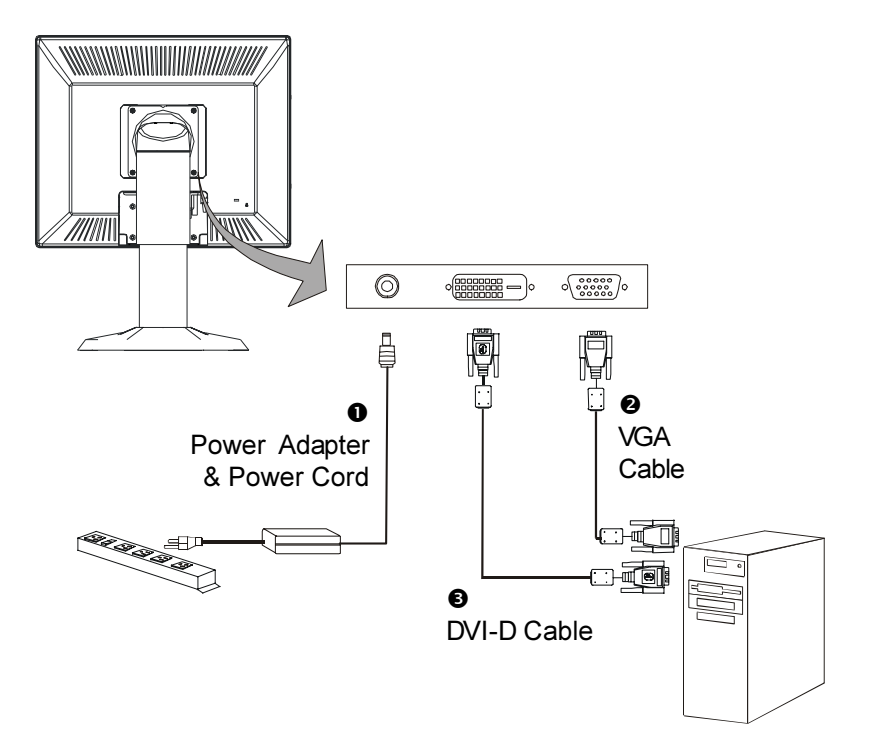

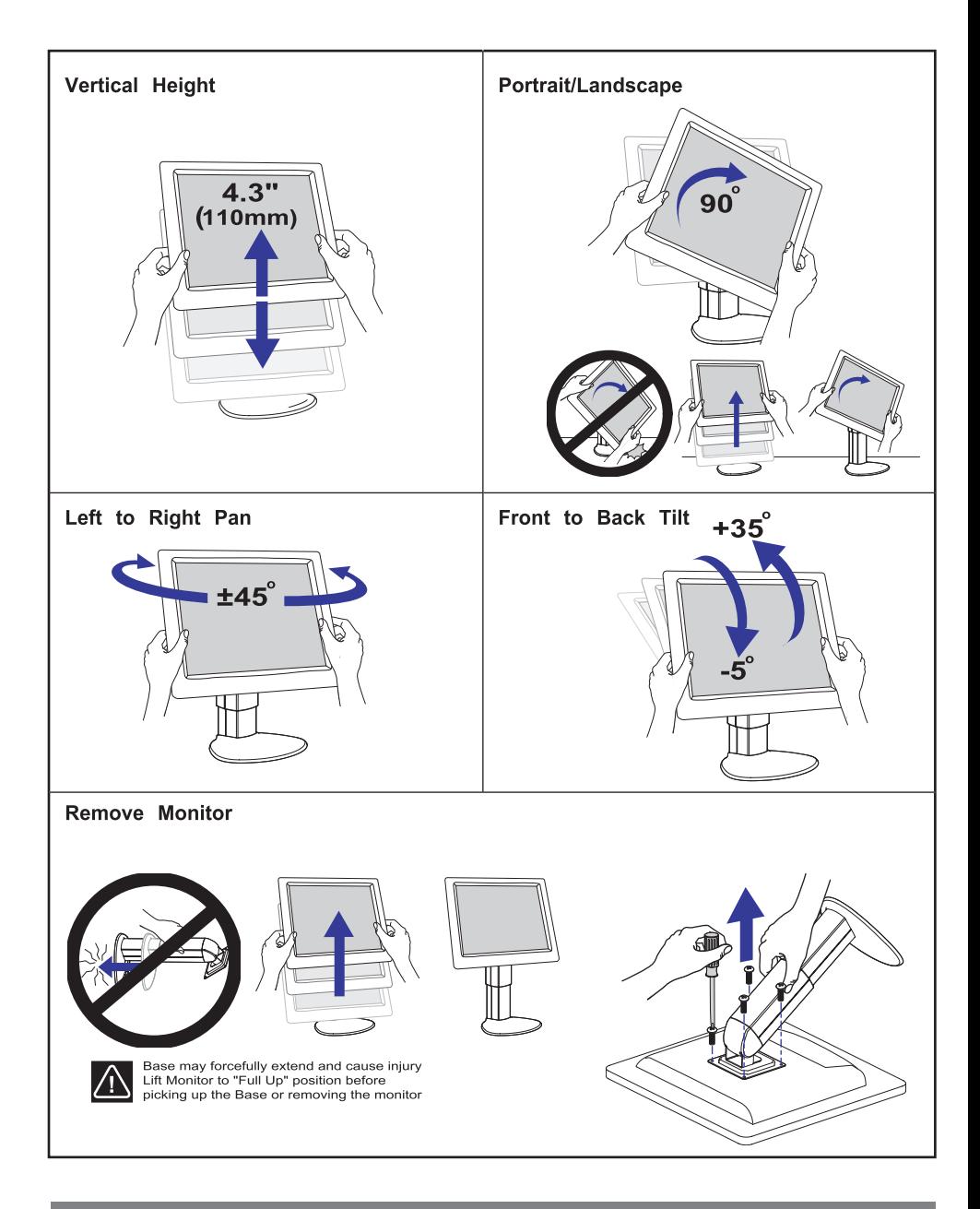

# User Controls

# Front Panel Controls

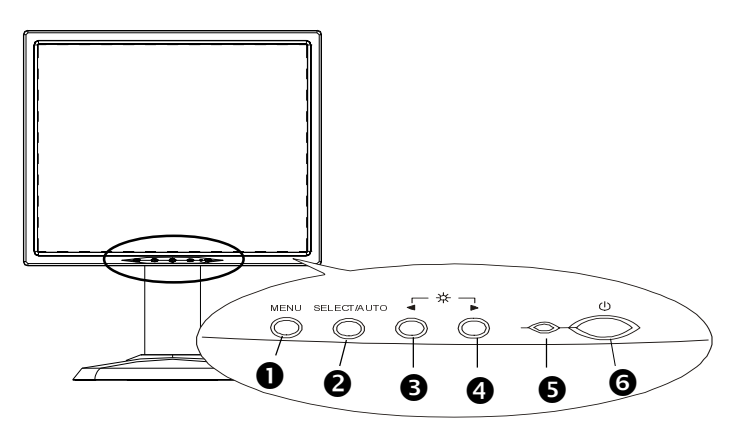

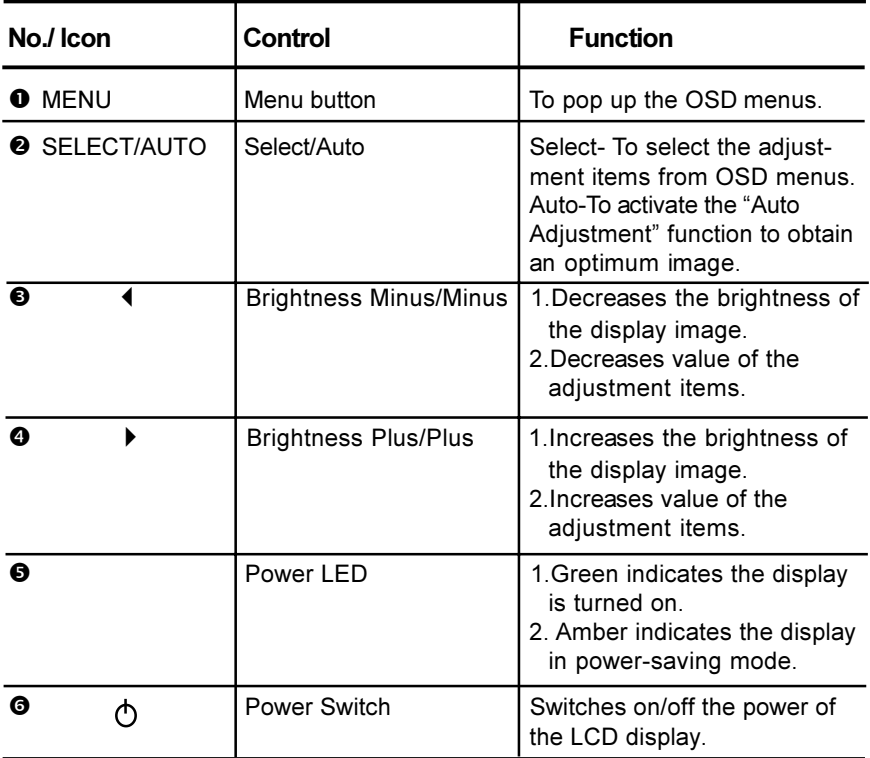

# How to Use the OSD Menus

- 1. Press the "M" button to pop up the on-screen menu and to select between the four Main Menus.
- 2. Choose the adjustment items by pressing the "S" button.
- 3. Adjust the value of the adjustment items by pressing the " $\cdot$ " or " $\cdot$ " button.
- 4. Once you don't operate the OSD menus after a pre-set time, the OSD menus will automatically disappear.

# On-Screen Display Menus

### First OSD Menu:

## 4 Auto-Adjustment

Chooses this function to obtain an optimum image.

#### $\triangleright$  Contrast

Adjusts the contrast of the display image.

### $\triangleright$  Brightness

Adjusts the brightness of the display image.

## ▶ Horizontal Position

Changes the horizontal position of the image.

### ▶ Vertical Position

Changes the vertical position of the image.

## $\overline{\phantom{a}}$  Clock

 Changes the display data frequency to match the frequency of your graphic card. When you are experiencing vertical flickering bar, use this function to make an adjustment.

#### $\blacktriangleright$  Phase

Synchronizes the signal timing of the display to that of the graphic card. When you are experiencing unstable to flickering image, use this function to make an adjustment.

## Second OSD Menu:

## 4 Display Mode

Selects this function to demonstrate the display resolution, vertical refresh, and horizontal scan of the current mode.

## 4 OSD Off-Time

Adjusts the time period for OSD menu disappear.

## $\rightarrow$  Language

Chooses the language you need.

## 4 Sharpness

Adjust the sharpness of the image.

## $\overline{\phantom{a}}$  Reset

Returns the display parameters of the current mode to its factory default settings.

### Third OSD Menu:

## ▶ Input Select

It allows you to select the type of signal.

## Fourth OSD Menu:

## ▶ Color Setting

Adjusts the color temperature.

## 4 Color Adjustment-Red

It allows you to adjust the red color of the display.

## ▶ Color Adjustment-Green

It allows you to adjust the green color of the display.

## ▶ Color Adjustment-Blue

It allows you to adjust the blue color of the display.

**Appendices** 

# Troubleshooting

If you are experiencing trouble with the LCD display, refer to the follows. If the problem persists, please contact your local dealer or our service center.

#### Problem: No image appears on screen.

- Check that all the I/O and power connectors are correctly and well connected as described in the "Installation " section.
- ▶ Make sure the pins of the connectors are not crooked or broken.

#### Problem: Partial image or incorrectly displayed the image.

- $\triangleright$  Check to see if the resolution of your computer is higher than that of the LCD display.
- $\blacktriangleright$  Reconfigure the resolution of your computer to make it less than or equal to 1280 x 1024.

#### Problem: Image has vertical flickering line bars.

- ▶ Use " Frequency " to make an adjustment.
- $\triangleright$  Check and reconfigure the display mode of the vertical refresh rate of your graphic card to make it compatible with the LCD display.

#### Problem: Image is unstable and flickering

 $\blacktriangleright$  Use " Tracking " to make an adjustment.

#### Problem: Image is scrolling

- ▶ Check and make sure the VGA signal cable (or adapter) is well connected.
- 4 Check and reconfigure the display mode of the vertical refresh rate of your graphic card to make it compatible with the LCD display.

### Problem: Vague image (characters and graphics)

 $\blacktriangleright$  Use " Frequency " to make an adjustment. If this problem still exists, use "Tracking" to make an adjustment.

# Warning Signal

 Sometimes you probably will see the warning messages from this LCD screen. This means that the LCD display cannot exactly receive the signal from the computer graphic card.

 There are three kind of situations may happen.Please check with the connected cables or contact your local dealer for more information.

### $\overline{a}$  No Signal

This message means that the LCD display has been powered on but it cannot receive any signal from the computer graphic card. Check all the power switches, power cables, and VGA signal cable.

#### $\overline{\phantom{a}}$  Going to Sleep

This message means that the LCD display is under the power saving mode. In addition, the LCD display will go to this sleeping mode when experiencing a sudden signal disconnecting problem.

#### $\overline{\phantom{a}}$  Unsupport Mode

This message means that the signal of the computer graphic card is not compatible with the LCD display. When the signal is not included in the compatibility mode we have listed in the Appendices of this manual, the LCD display will appear this message.

# Product Dimensions

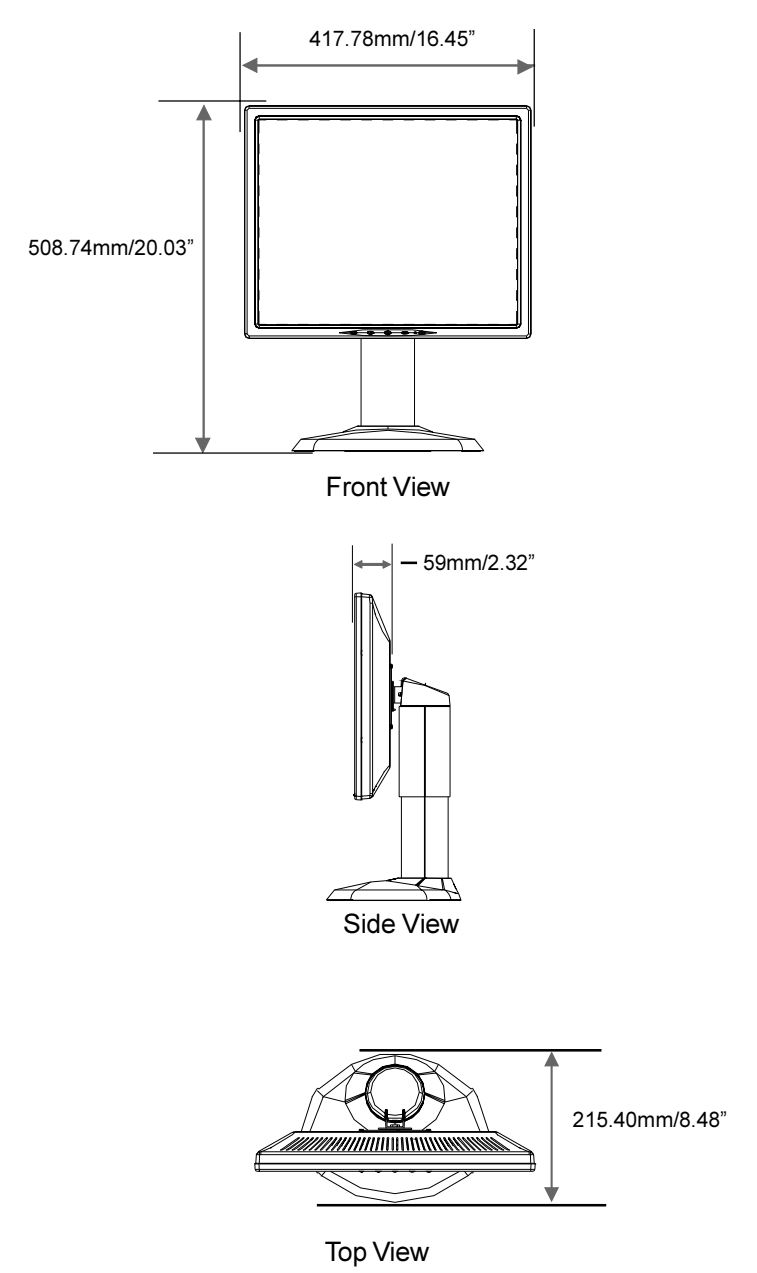

# Compatibility Modes

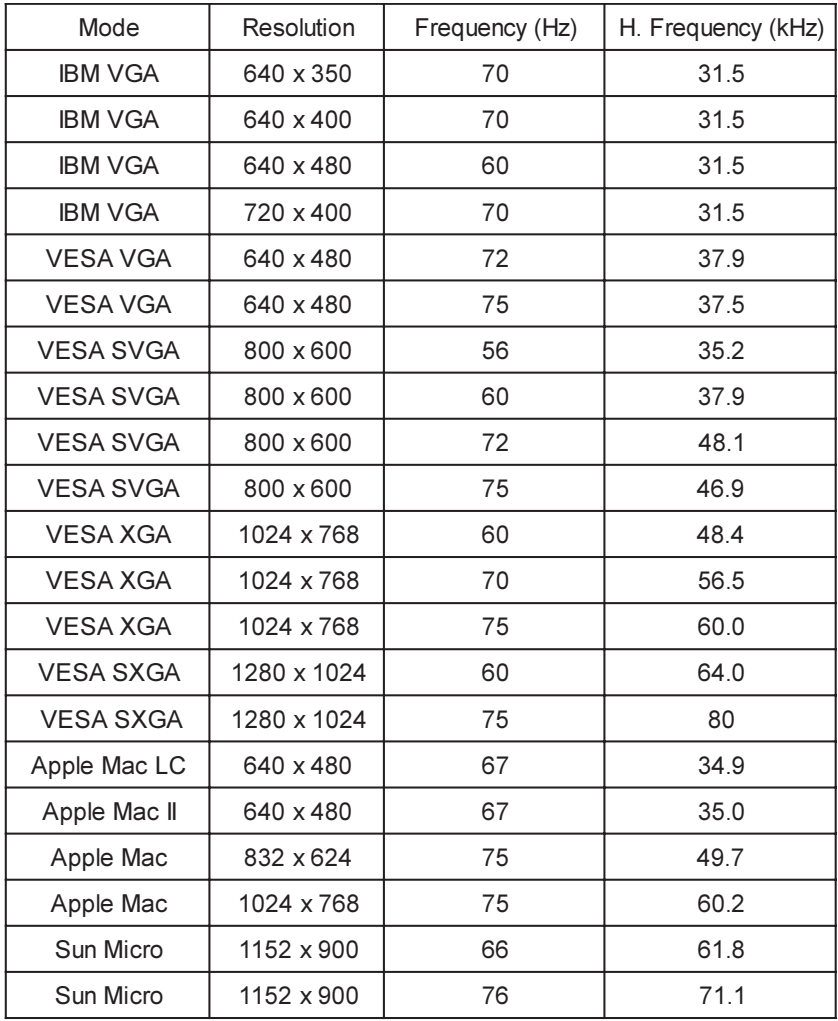

# Pivot Software Installation

Follows are the procedures for pivot software set up.

- 1. Insert the Pivot Pro CD-ROM into the CD-ROM driver.
- 2. Run the Start Pivot program and select the pivot option to install portrait displays' software on your computer.
- 3. Restart your computer. To Change orientation, right click anywhere on the desktop and select Rotate 0, 90, 180, or 270 from the menu. Now hold the edges of your display and rotate it.
- 4. Start exploring the benefits of your new portrait monitor. Web pages, E-mail, reports and letters are best viewed in portrait orientation. They can be viewed and edited without the need to scroll the page.

Planar Systems, Inc. Customer Service 24x7 Online Technical Support: http://www.planar.com/support

1195 NW Compton Drive Beaverton, OR 97006-1992 Tel: 1-866-PLANAR1 (866) 752-6271 Email: PlanarSupport@planar.com Hours: M-F, 5am - 5pm Pacific Time

© 2005 Planar Systems, Inc. 03/05 Planar is a registered trademark of Planar Systems, Inc. Other brands and names are the property of their respective owners. Technical information in this document is subject to change without notice.